# **Multicash 4.0 User Guide**

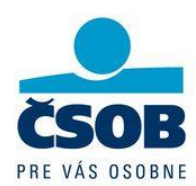

## Contents

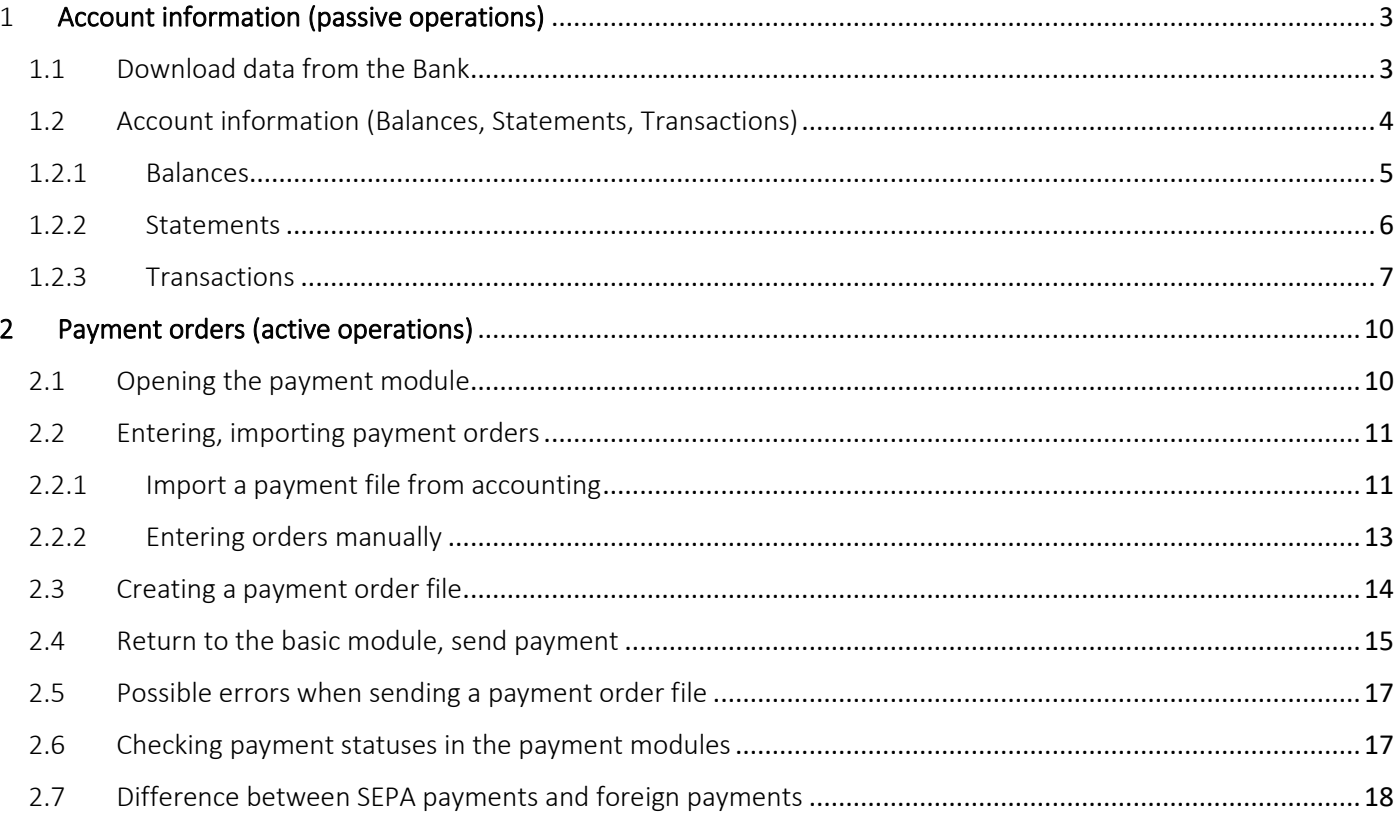

# <span id="page-2-0"></span>1 Account information (passive operations)

## <span id="page-2-1"></span>1.1 Download data from the Bank

The option "Order batch 'AUTOMAT'" is used to update the data in the application (current balances, statements, payment statuses, etc.).

After clicking on this option, communication with the Bank will start (you can launch it on any computer where the application is running).

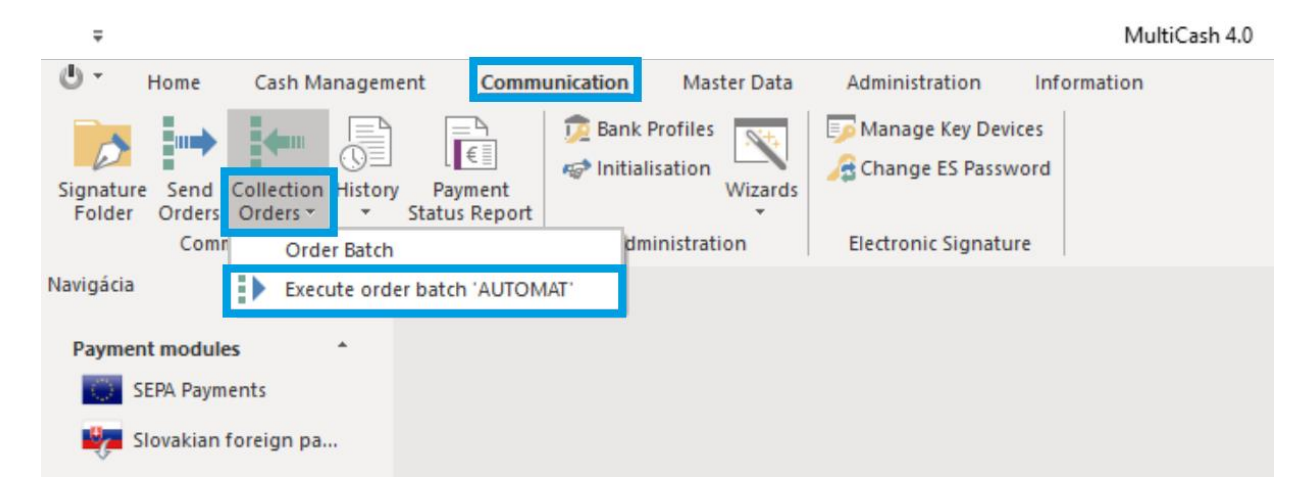

The progress of the communication is displayed in the "Activities" panel on the right side of the application

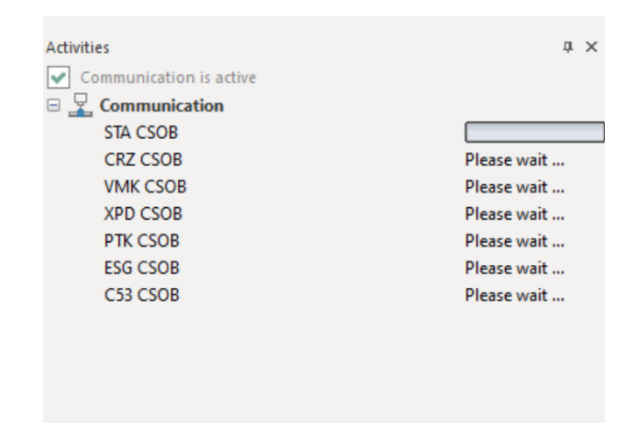

You can verify whether communication with the Bank has been successful via the menu "Communication" – "Collection orders", where a window of the same name "Collection Orders" on the main panel will open.

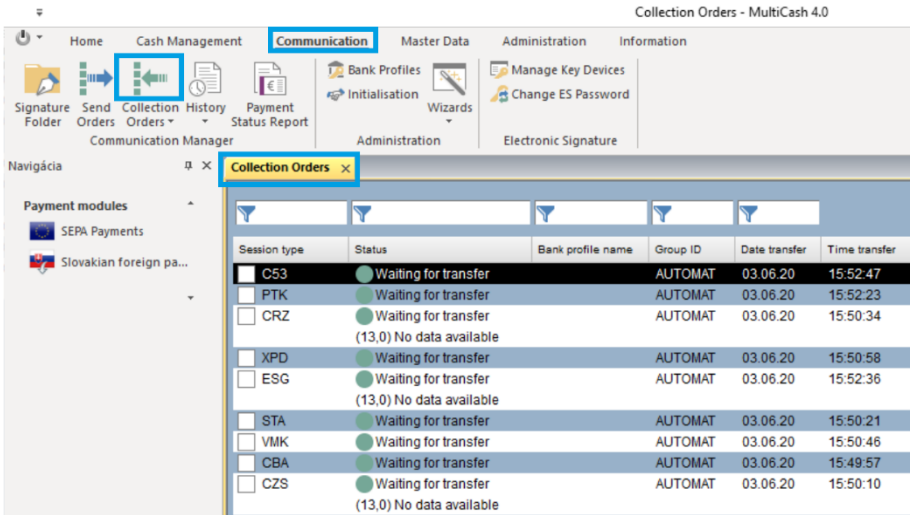

## <span id="page-3-0"></span>1.2 Account information (Balances, Statements, Transactions)

You can view information on accounts via the "Cash management" menu and then select from the options (Balances, Statements, Transactions)

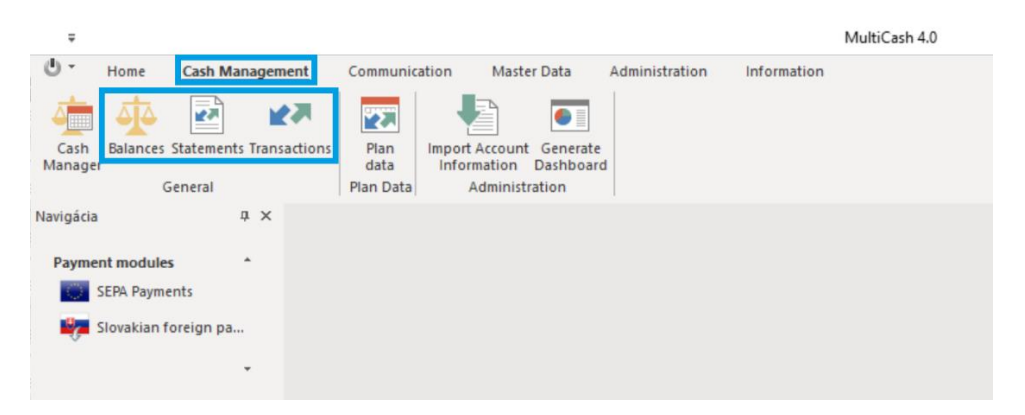

#### <span id="page-4-0"></span>1.2.1 Balances

Current balances can be viewed:

- by clicking on the account the line is marked in black (step 1)
- then by clicking on the menu item "Current balance information" (step 2)
- then a window with current balances will open (the exact time when they were downloaded is shown in the top right)

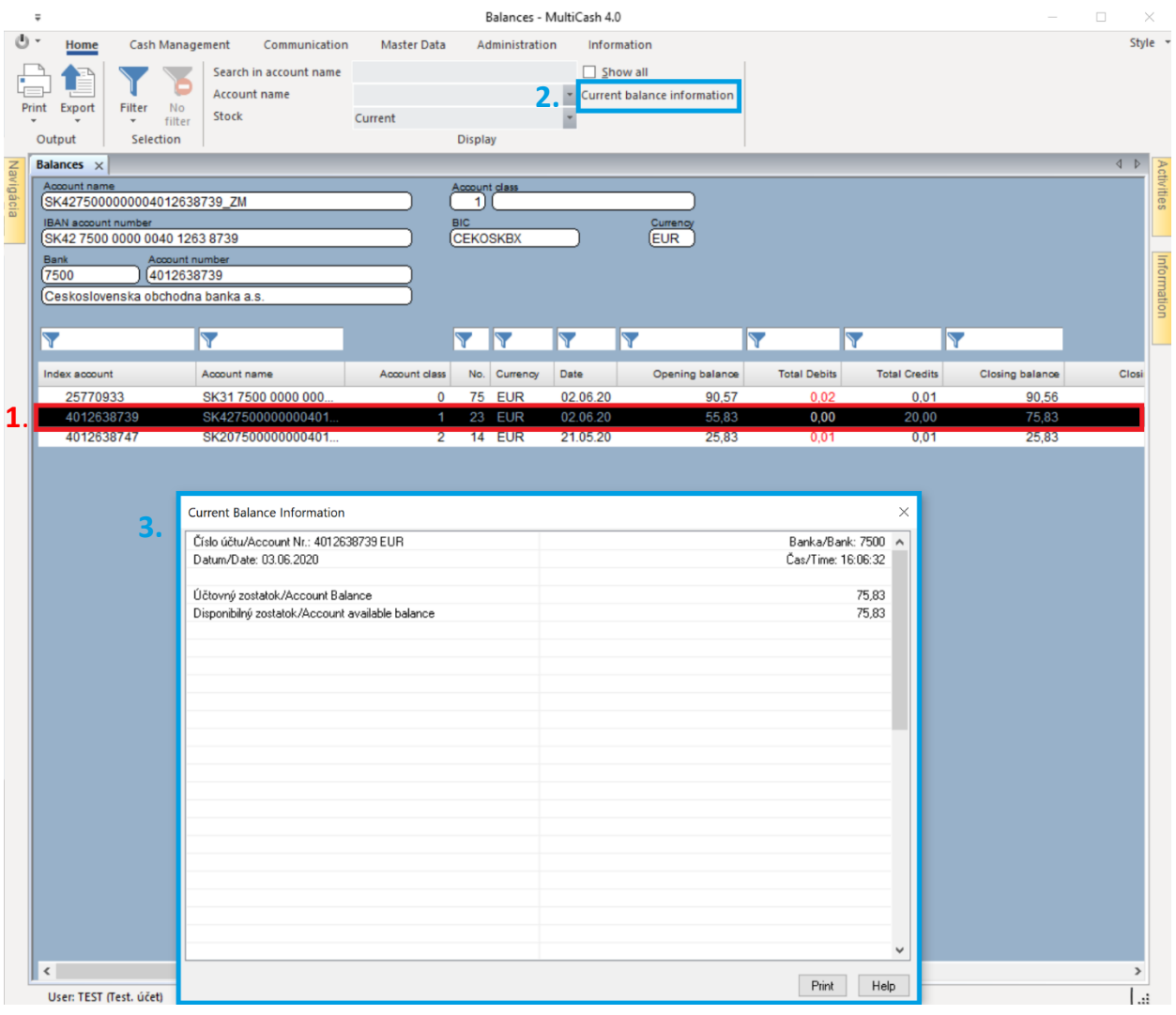

- double-click on an account to display the last statement for that account

#### <span id="page-5-0"></span>1.2.2 Statements

## A statement for one account and one day is always displayed on the main panel

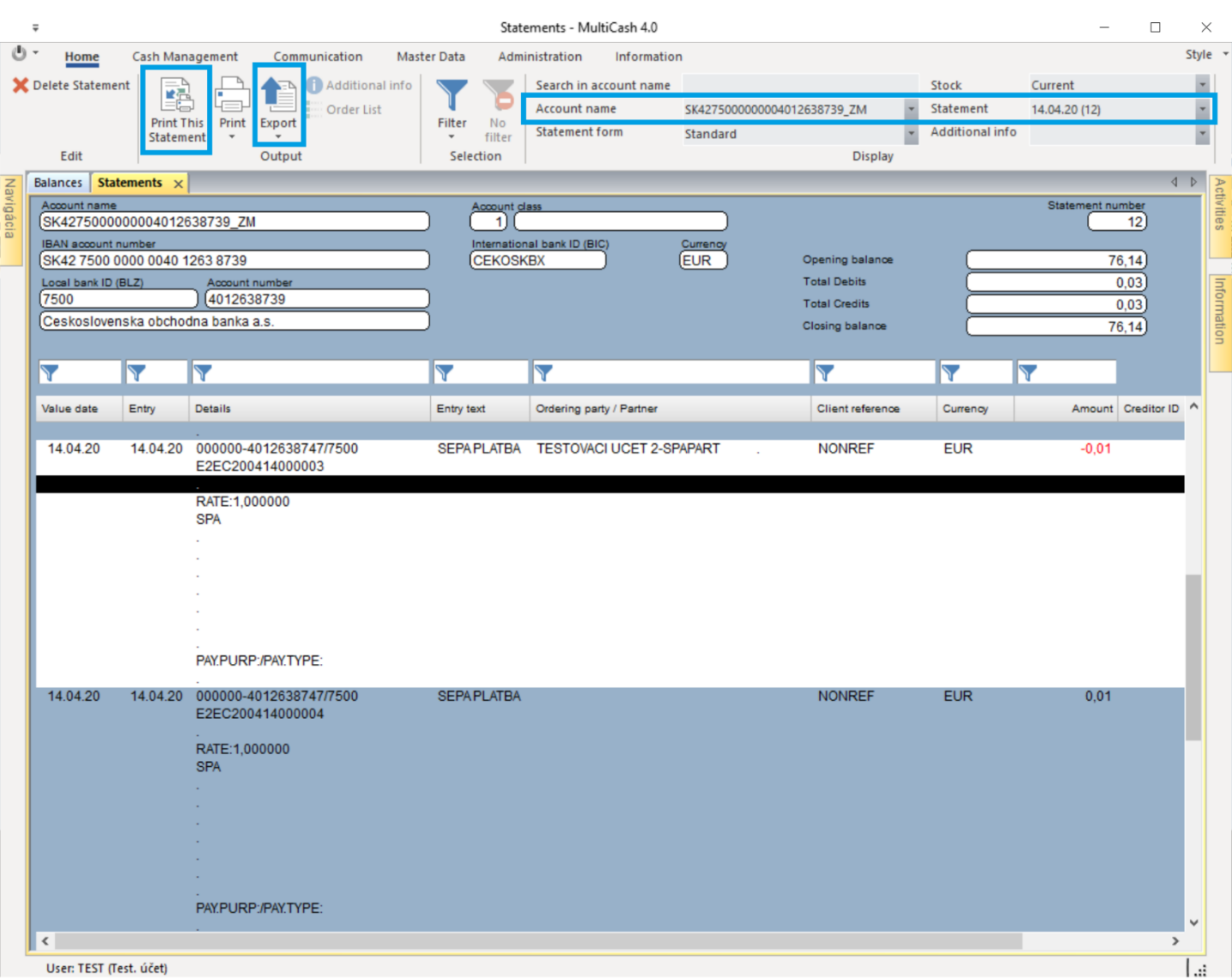

How to find the statement for a certain account and date:

- first select the account in the field "Account name" (top in the menu)
- then the date of the statement in the field "Statement" (top in the menu)
- you can print the displayed statement via the "Print This Statement" icon
- you can export the data into a \*.CSV file by clicking on the "Export" icon

## <span id="page-6-0"></span>1.2.3 Transactions

Transactions show movements on all accounts and from the entire history of the Multicash application

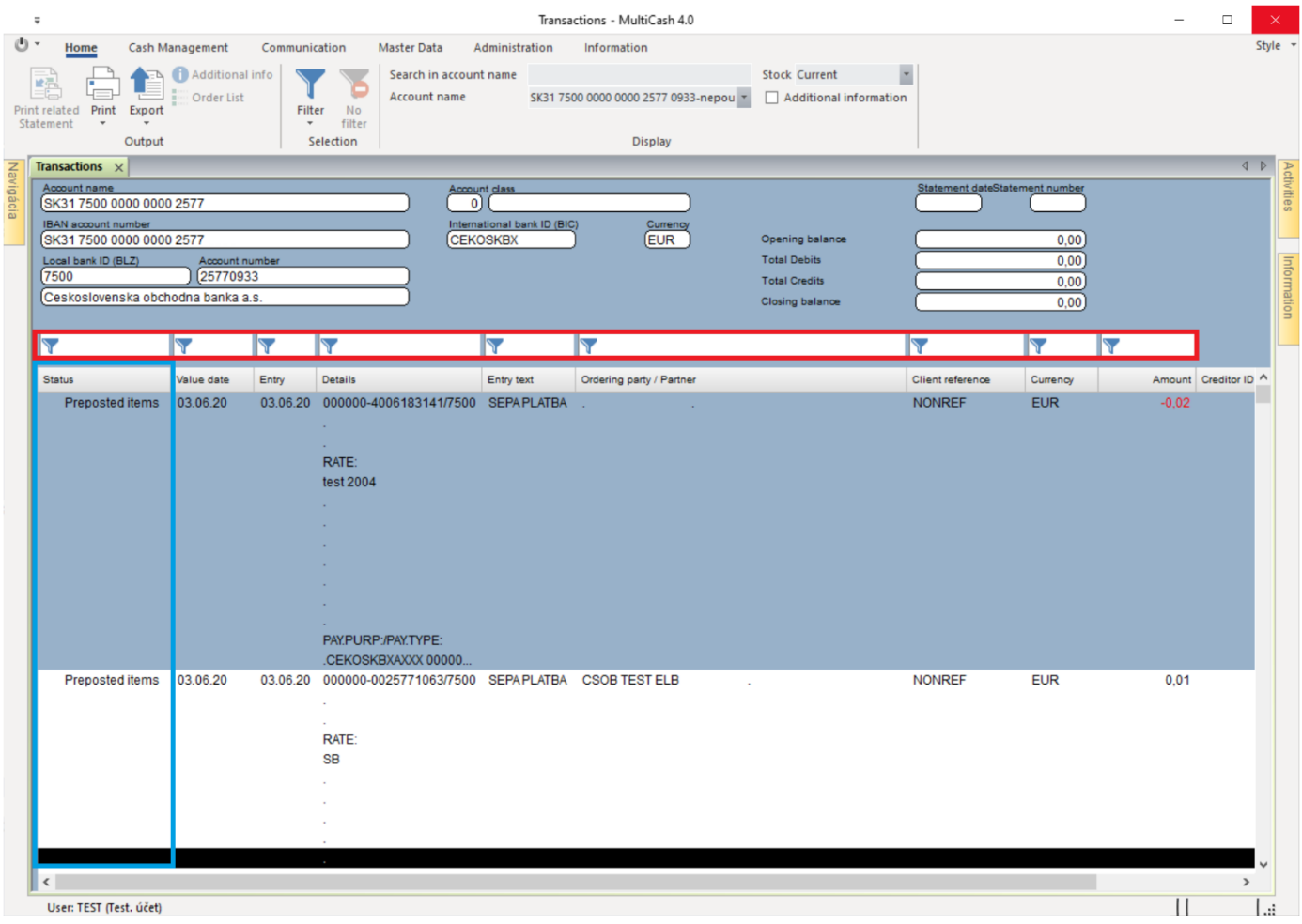

- movements of the current day are also displayed here (marked in the first column as "Preposted items")
- use the filter marked in red in the image above to search among movements

If you need to create a proof of payment, double-click on the transaction and click "Print" in the next window.

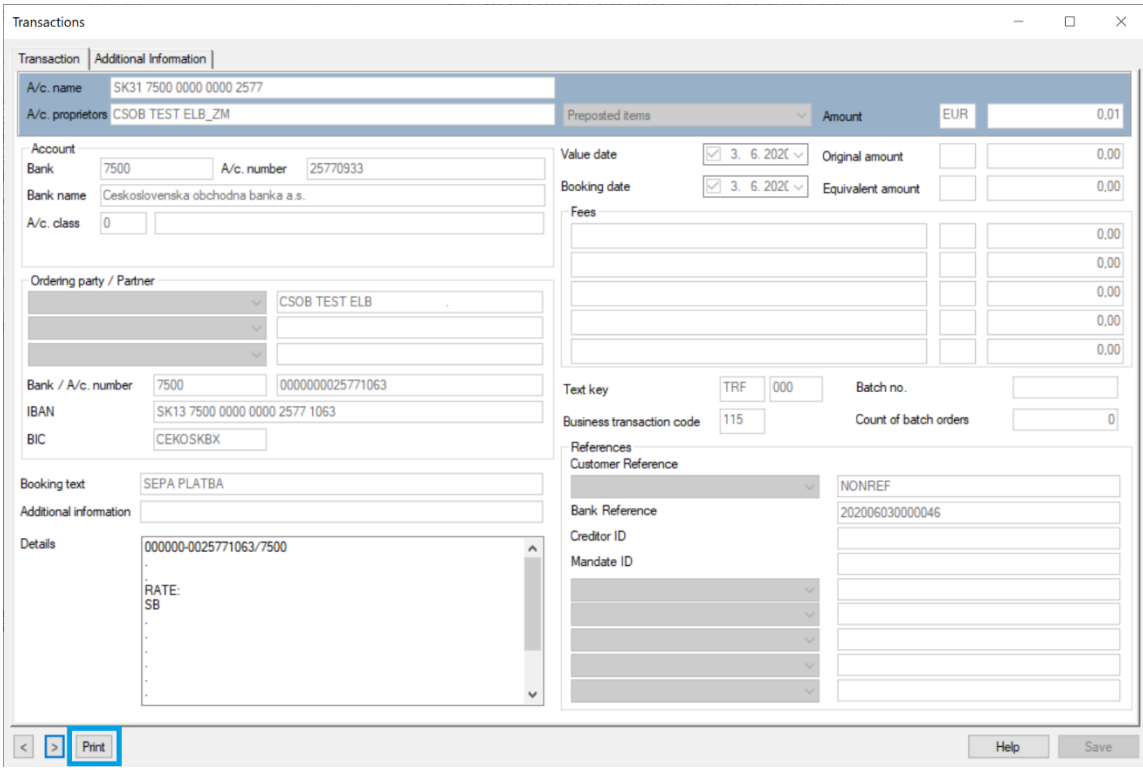

Select from the options "Output device" and "List type" and confirm with the "Print" button

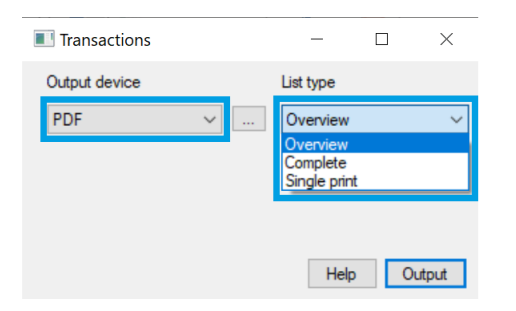

- "Output device" you can choose "Printer" or "PDF"
- "List Type" choose from print reports as needed

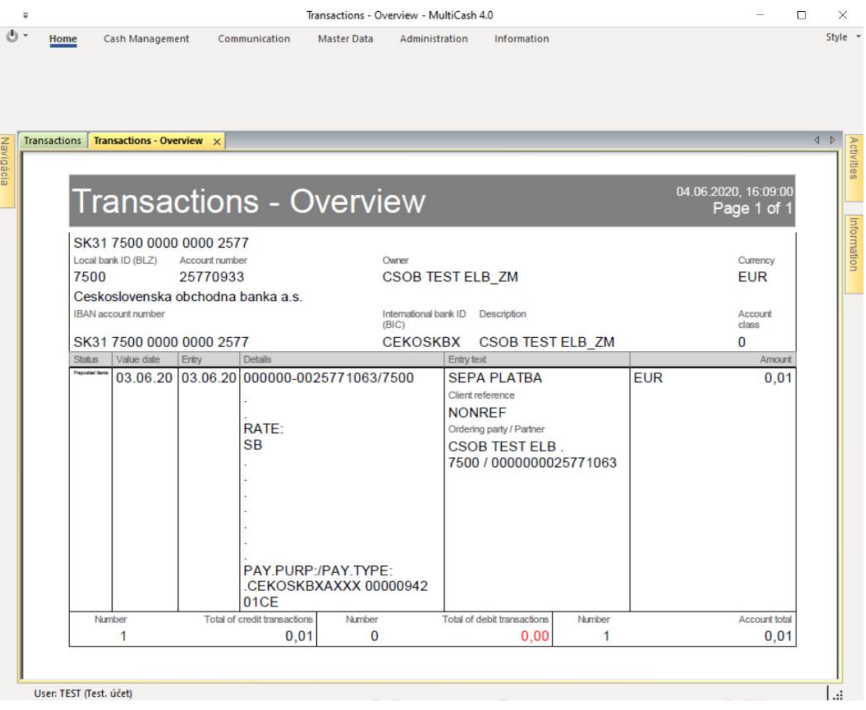

- you can now print out the displayed PDF
- the displayed movement does not contain any other information that the counterparty should not see (balances, other movements)

# <span id="page-9-0"></span>2 Payment orders (active operations)

## <span id="page-9-1"></span>2.1 Opening the payment module

Open the payment module according to the type of payment (SEPA payments, foreign payments)

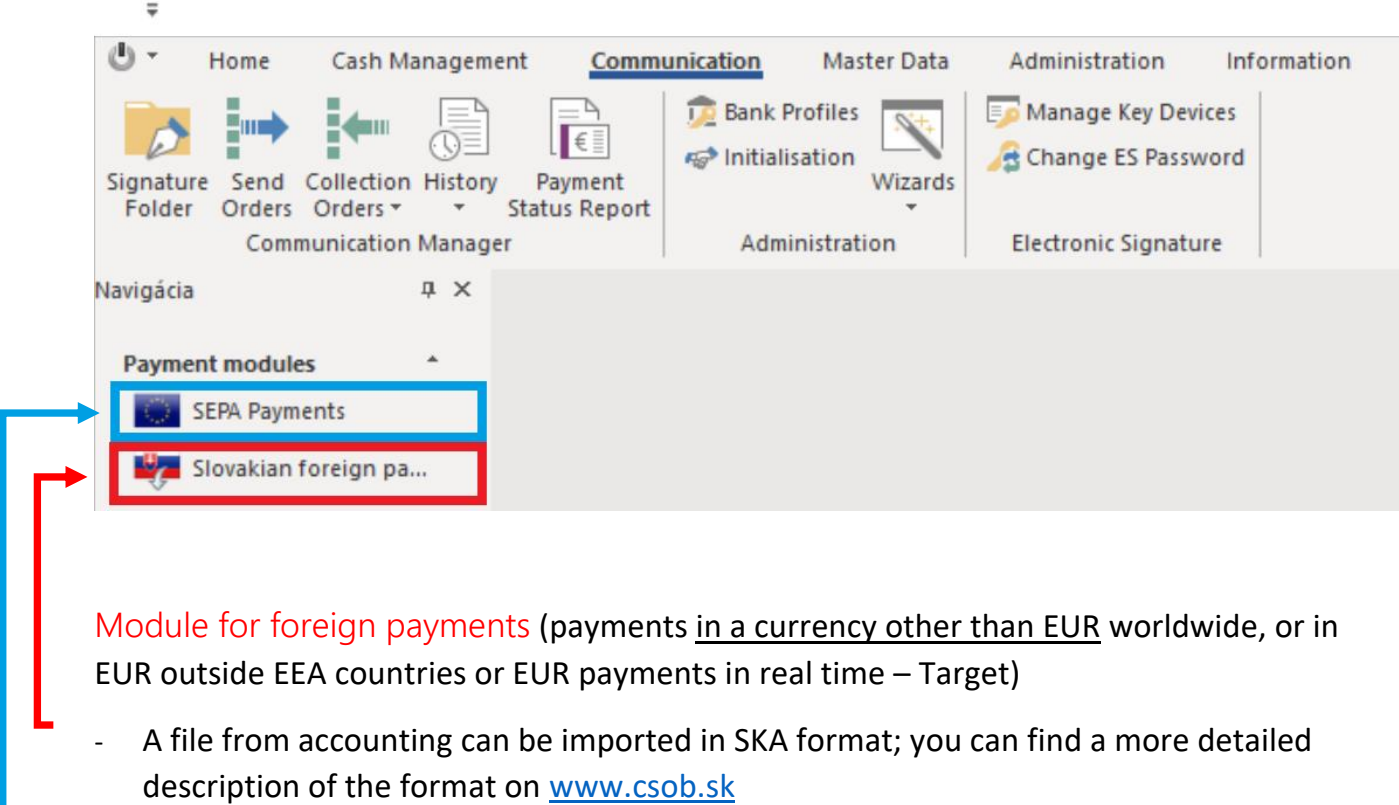

Module for SEPA payments (within EEA countries in EUR)

- A file from accounting can be imported in XML format; you can find a more detailed description of the format on [www.csob.sk](http://www.csob.sk/)

The instructions below describe how to create SEPA payments. You make foreign payments according to the same procedure.

The differences between entering SEPA payments and foreign payments are described at the end of the manual, in section [6. Difference between SEPA payments and foreign payments](#page-17-0).

## <span id="page-10-0"></span>2.2 Entering, importing payment orders

## <span id="page-10-1"></span>2.2.1 Import a payment file from accounting

Import a payment order file from an accounting program from your selected path, see picture below

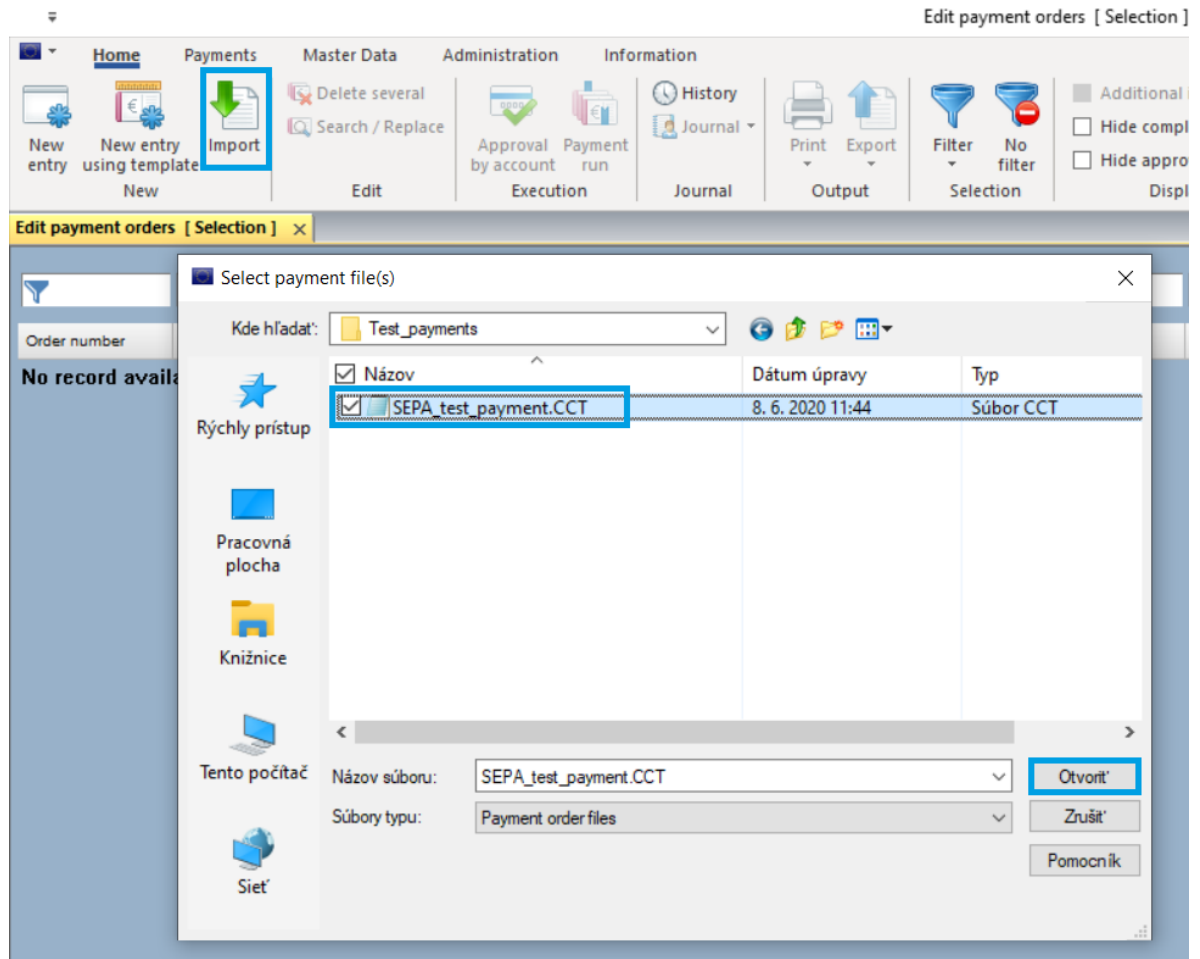

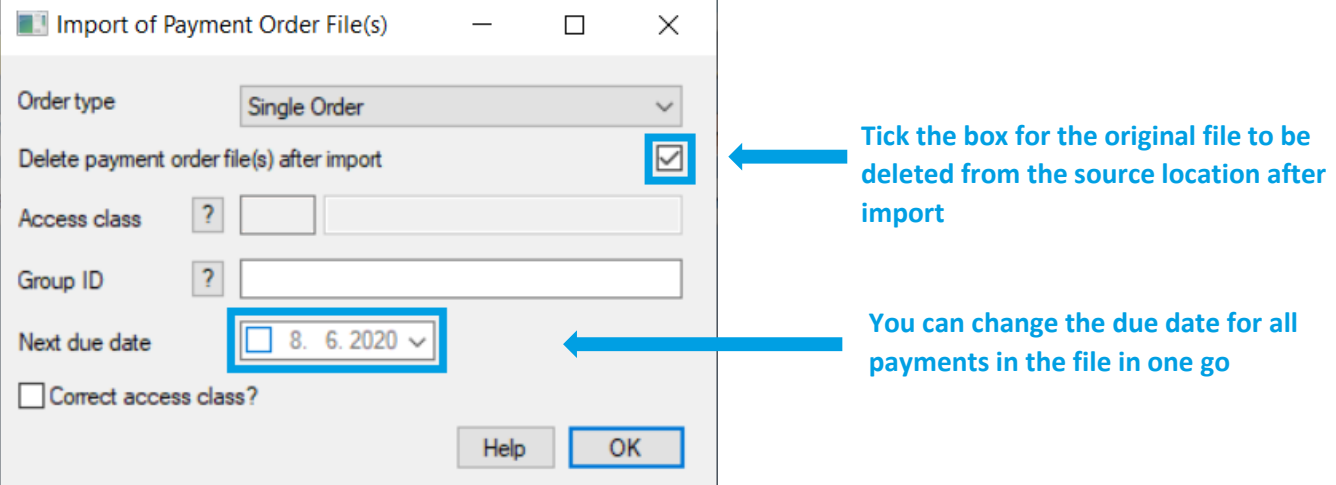

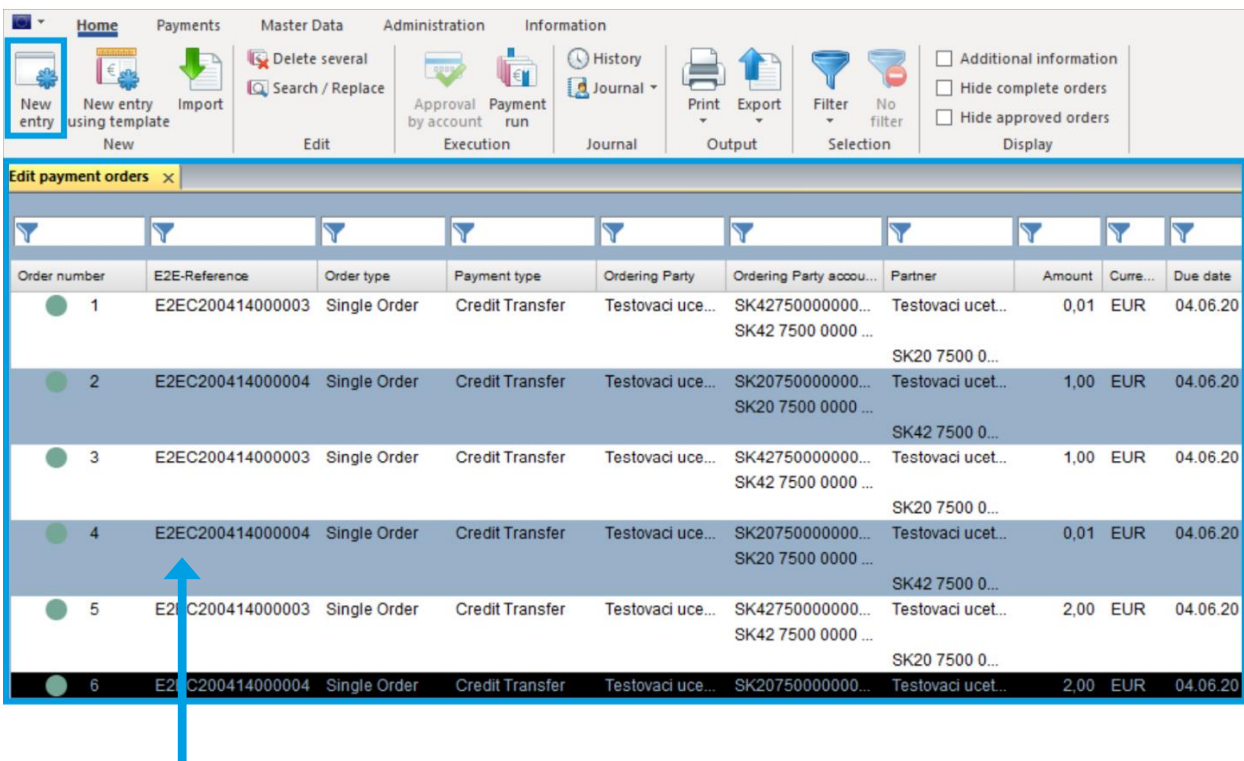

 $\equiv$ 

**To display the list of imported payment orders, press "F5" to update the window "Edit payment orders"**

- **when importing, it is important that the ordering party's account (i.e. payer's account) is predefined in the account database in the basic module of the application ("Auxiliary databases – Accounts"). Else, the batch will be imported, but you will have to complete the payer's account manually for each order.**
- after importing the payment file, you can edit individual orders by double-clicking on any of the orders
- you can also manually add a new order to the imported orders, via the "New entry" button, see the picture above
- or you can delete one of the imported commands (right-click on the row, then select from the menu "Delete record")

## <span id="page-12-0"></span>2.2.2 Entering orders manually

Click on the "New entry" button to enter orders manually.

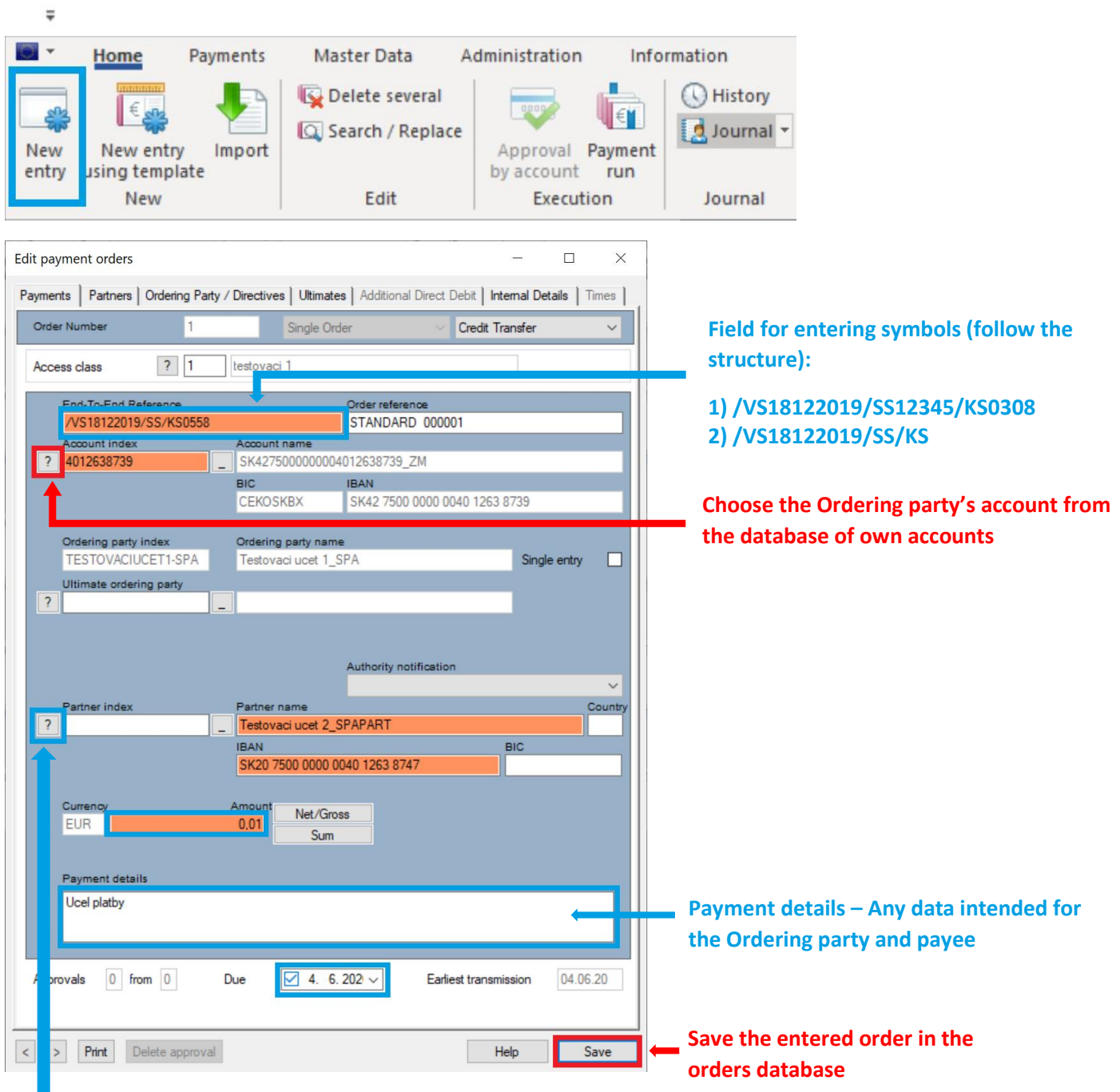

**Choose the payee account from the database of payees, if the partner's account was entered in the database in the past.**

**Partners can be added to the database by clicking on the icon, see picture below.**

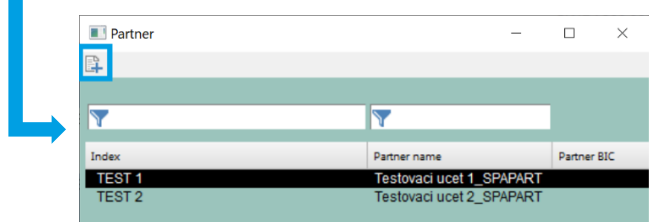

÷

#### <span id="page-13-0"></span>2.3 Creating a payment order file

After entering individual orders or importing payments, you continue by creating a payment order file to send to the Bank – using the "Payment run" icon.

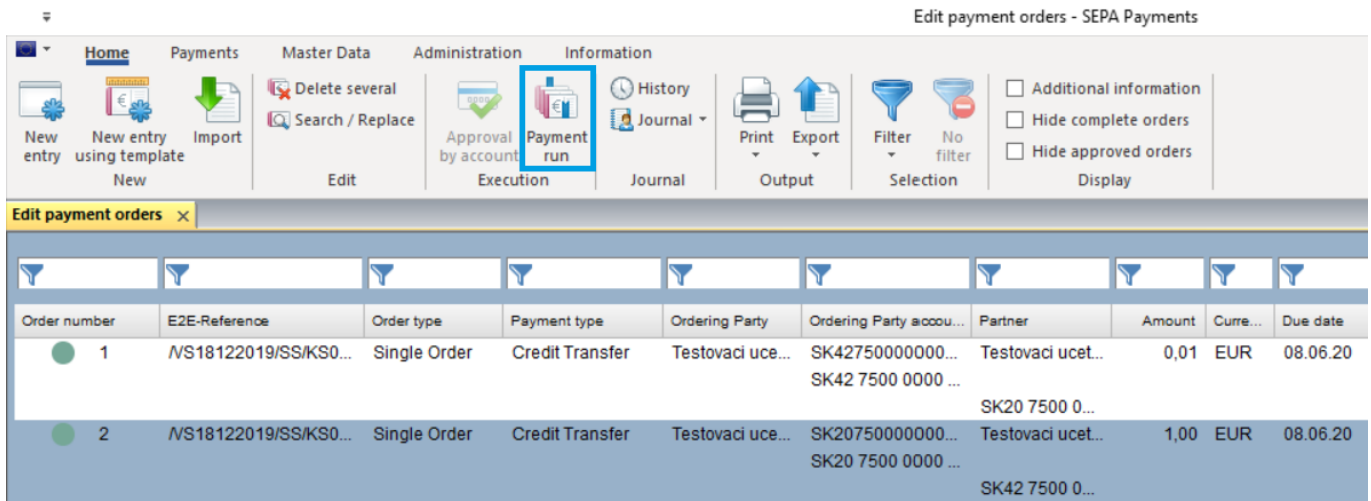

In the next window, confirm the highlighted option "OK".

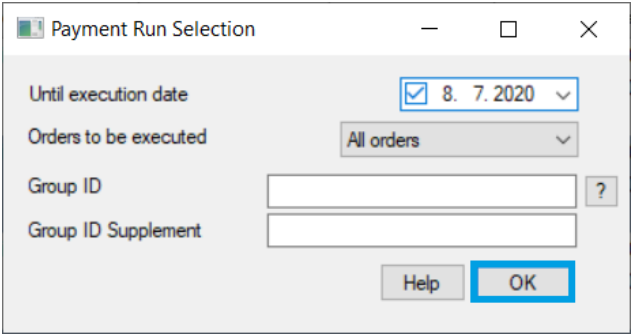

Again, you see the list of individual orders. The payment order file will be created from the ticked orders; unticked orders will remain stored in "Order Management", pending further processing.

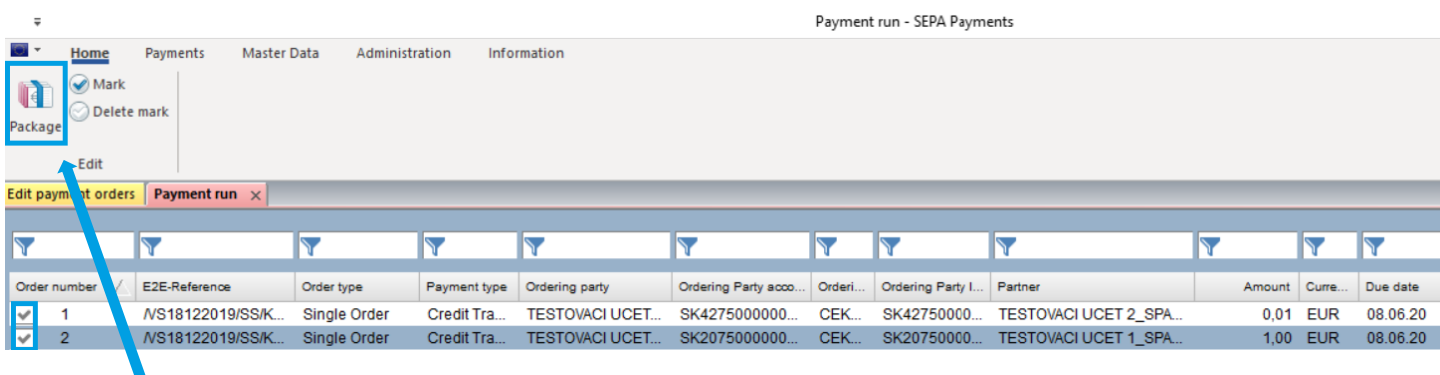

**When you no longer want to change anything, and you wish to send all the marked orders to the bank, click on the "Package" icon.**

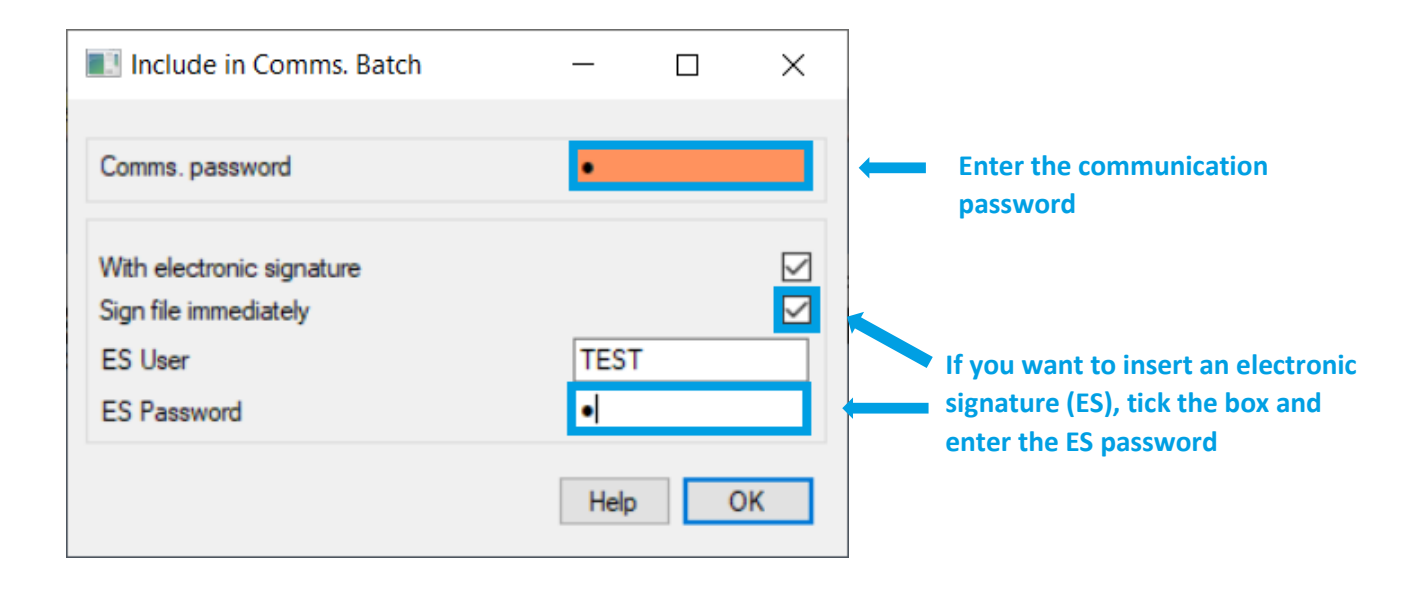

## <span id="page-14-0"></span>2.4 Return to the basic module, send payment

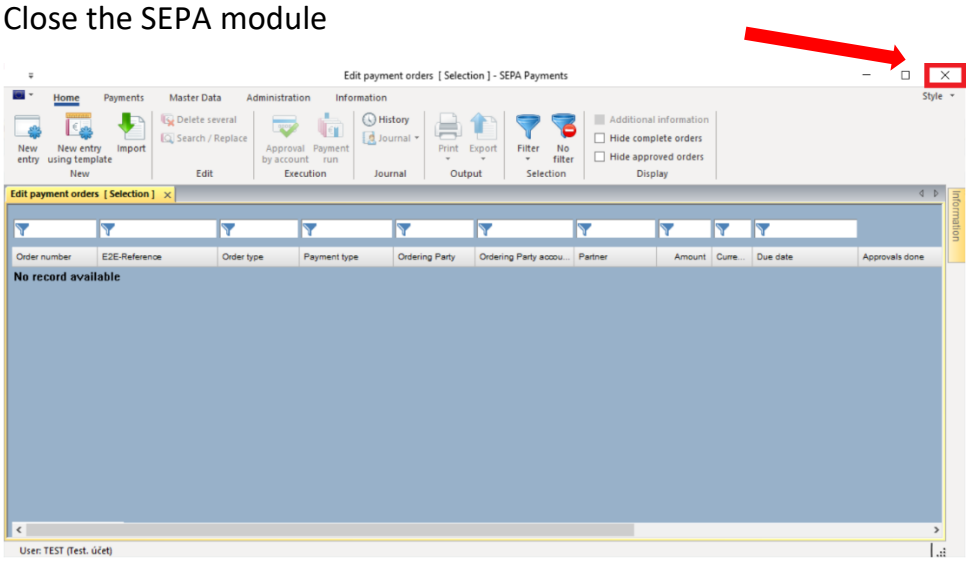

In the basic module, in the "Communication" menu, select the "Send orders" icon.

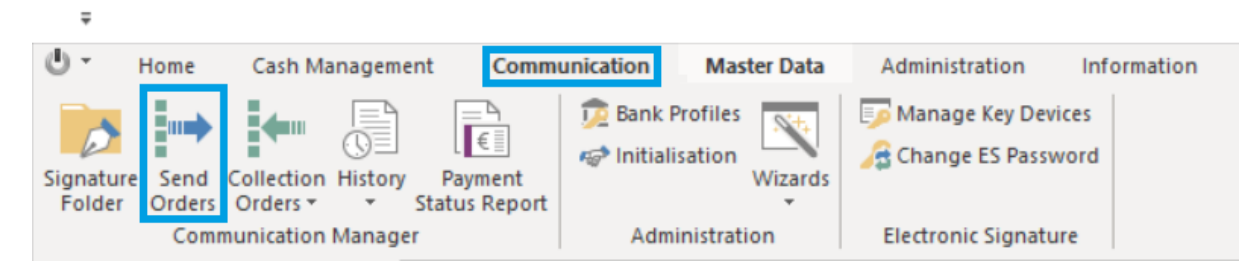

The "Send orders" window contains all payment order files pending final signing; pending transmission; payment order files that were not successfully sent to the Bank, as well as historical payment order files.

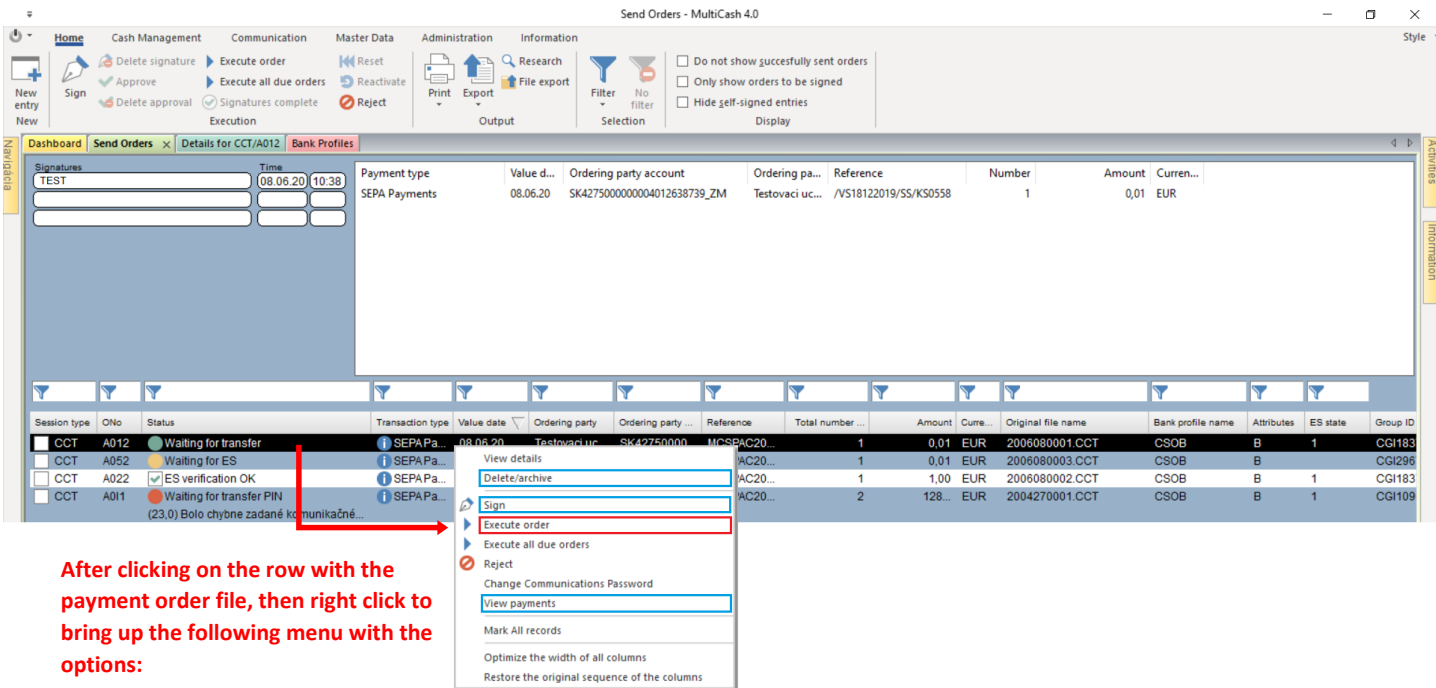

- **Delete / archive** deletes the file and payments in it from the application
- **Sign** insert an electronic signature
- **Execute order** if the payment file is correctly signed and in the status "Pending transmission", it will send the file to the Bank
- **View payments** displays individual orders in the file (without the possibility of editing)

After sending the batch to the Bank, check the "Status" of the batch, see picture below

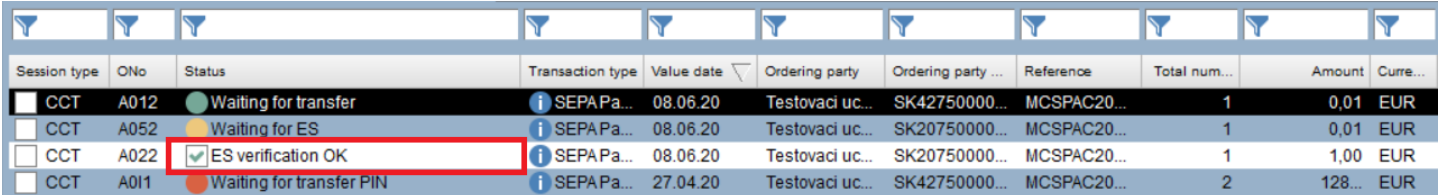

**File went correctly to the bank server and is correctly signed**

## <span id="page-16-0"></span>2.5 Possible errors when sending a payment order file

#### - **Error (30.0) Public key not yet released**

The initialisation letter of your electronic signature has not been delivered, or has not yet been processed by the Bank.

# - **Error (23.0) An incorrect communication password was entered**

You entered an incorrect communication password when creating the payment order file. Right-click on the payment file in the Send Orders window and select "Change communication password". Enter the correct password and send the file to the Bank again.

#### - **Error (11.0) Transmission was interrupted**

Multicash cannot connect to the Bank. Please check your internet connection and try sending the file again.

## <span id="page-16-1"></span>2.6 Checking payment statuses in the payment modules

The statuses of payments are in the payment modules (SEPA, SKA) in the section "Payments - History", see picture below.

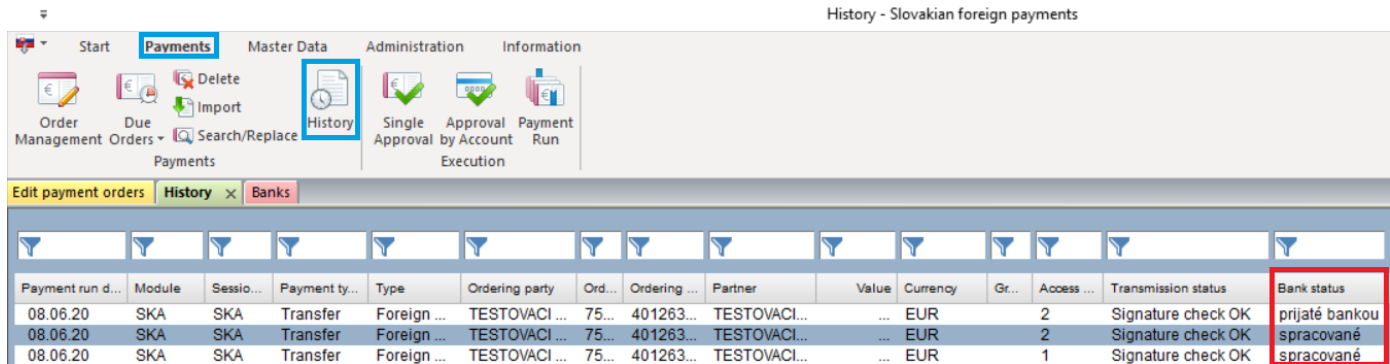

- Update your payment statuses by initiating communication with the Bank, approximately 30 minutes after you sent the payments to the Bank.
- In the case of SEPA payments, only a negative status is returned from the Bank, see picture below

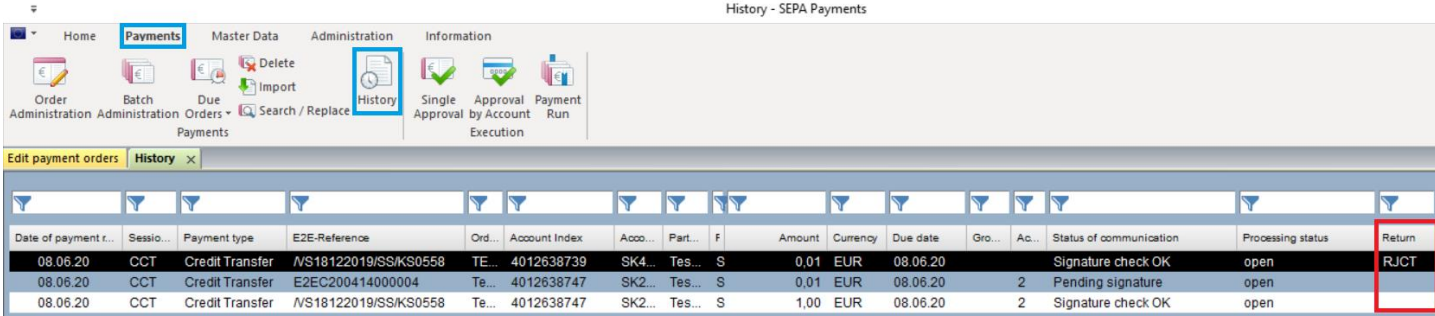

# <span id="page-17-0"></span>**SEPA payment order**

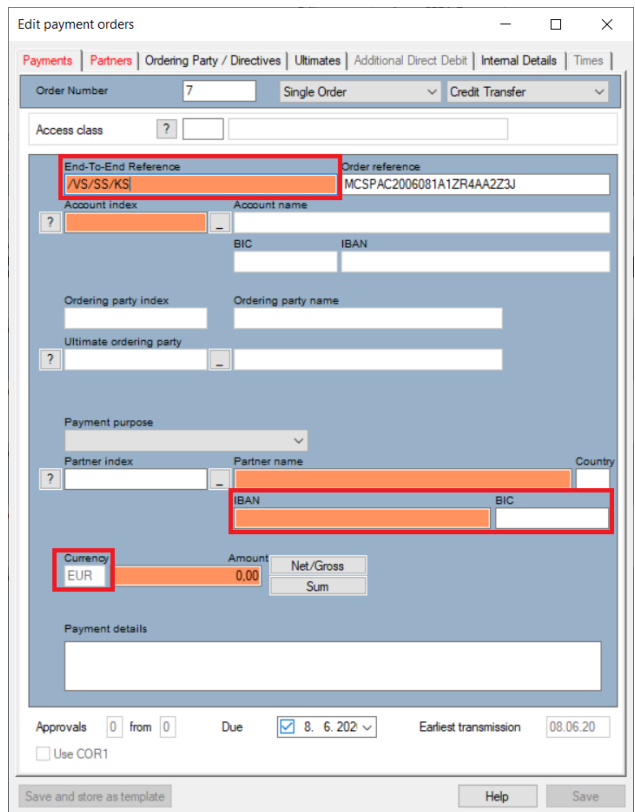

## **Foreign payment order**

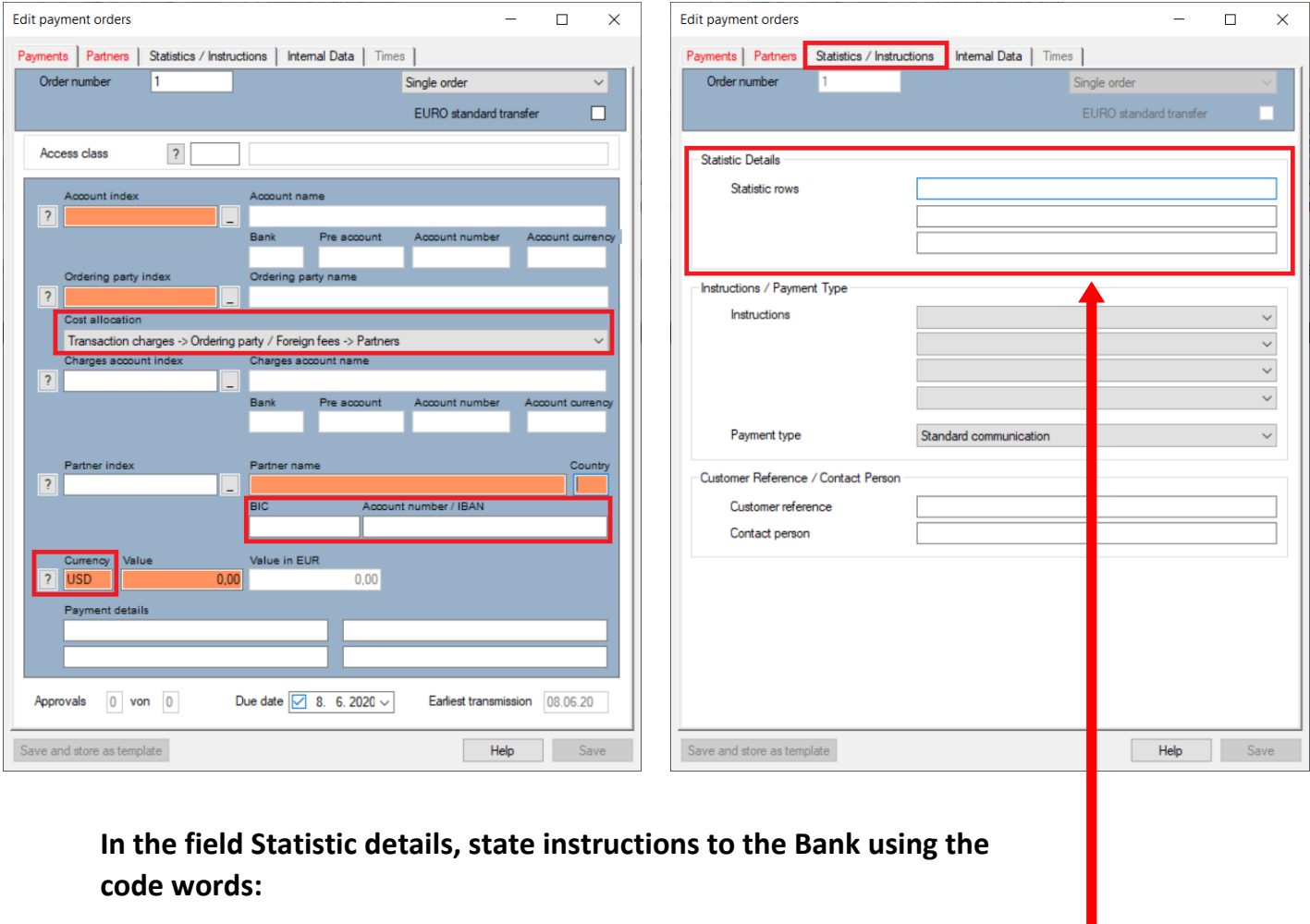

- **TGT – urgent EUR payment in real time (Target)**
- **D+1 – express payment with value date D+1**